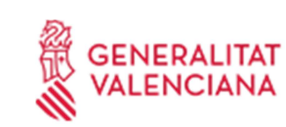

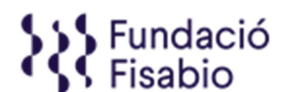

Código: CI\_AVAP\_21\_IST | Revisión: 01 | Pág. 1 de 7

### A tener en cuenta antes de acceder a la solicitud telemática:

- Leerse las bases de la convocatoria y las preguntas frecuentes así como descargar y tener cumplimentados los anexos de aportaciones.
- Todos los campos indicados con \* son obligatorios, si el/la solicitante no lo cumplimenta, no podrá enviar la solicitud.
- Los documentos adjuntos no podrán ser superiores a 4 MB.
- Se recomienda ir guardando la solicitud para evitar problemas de pérdida de información por posibles desconexiones a lo largo del proceso. Al guardar, aparece el siguiente mensaje en pantalla:

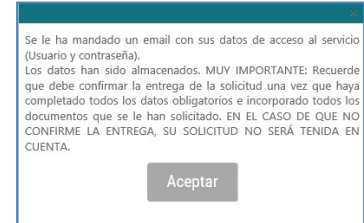

- El/la solicitante recibirá un mail con un recordatorio de sus datos de acceso a la solicitud en curso. Una vez introducidos los datos, pulsar "siguiente".

En este punto debe tener en cuenta que, al guardar su solicitud, el aplicativo le permite volver a ella en cualquier momento de manera previa a su presentación. Para volver a acceder a su solicitud en estado de borrador, deberá introducir de nuevo el documento de identidad y contraseña y pulsar, en la parte superior izquierda de la pantalla "Mostrar Solicitudes".

dación para el Fomento de la CENERALITAT VALENCIANA .<br>.omunitat

Aparecerá una pantalla con el listado de solicitudes para la presente convocatoria que haya iniciado.

PASO 1. Acceder al enlace indicado en las bases de la convocatoria: https://fundanet.fisabio.san.gva.es/ConvocatoriasPropias/es/Convocatorias/VerConvocatori a?Id=39

PASO 2. Leer la información de las bases de la convocatoria, descargar los diferentes modelos y documentos de instrucciones y ayuda, y pulsar "crear solicitud".

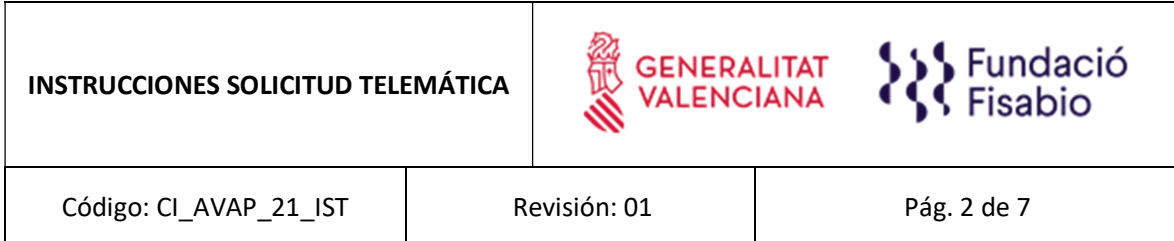

PASO 3. Seleccionar el Tipo de Documento e Introducir el Número de Documento. El/la solicitante deberá introducir una contraseña nueva. Esta contraseña servirá para volver a consultar la solicitud en otro momento (si lo desea) y para solicitudes futuras dentro de la misma convocatoria. En el caso de no introducir contraseña, el sistema le asignará una aleatoria y se la enviará por e-mail. Podrá volver a acceder a su solicitud si pulsa el botón "guardar" (a partir del PASO 6 sobre "Datos de solicitud"); en caso contrario, al volver a acceder con dichas claves, creará una nueva solicitud.

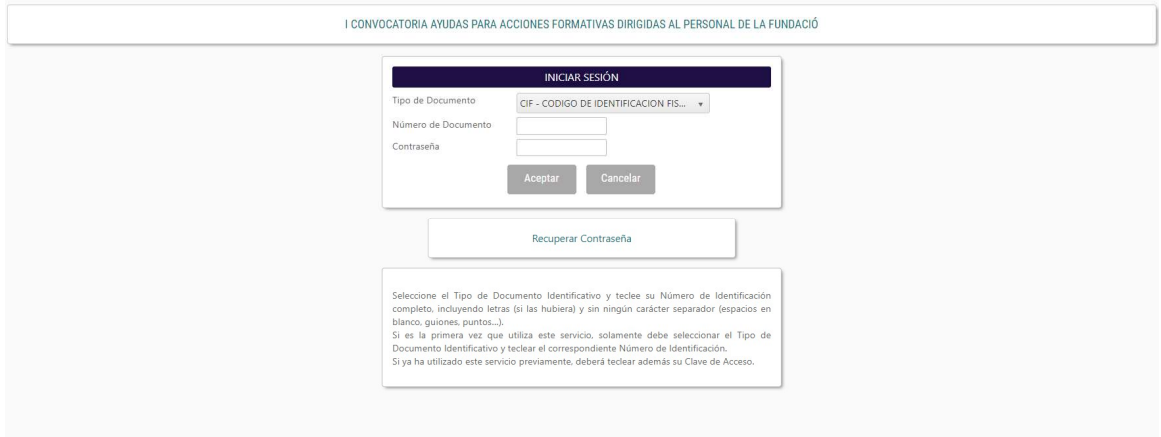

## PASO 4. Leer el texto acerca de la Protección de datos y Aceptar para poder continuar con el procedimiento.

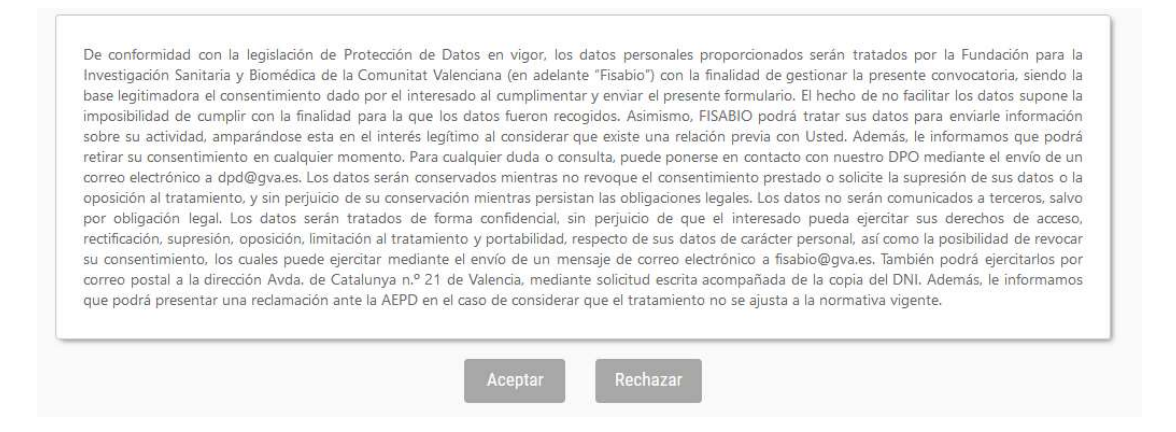

PASO 5. A continuación, la persona que esté presentando la solicitud deberá rellenar algunos datos de contacto:

FUNDACIÓ PER AL FOMENT DE LA INVESTIGACIÓ SANITÀRIA I BIOMÈDICA DE LA COMUNITAT VALENCIANA (FISABIO). C/ Misser Mascó nº 31. 46010 València. CIF.: G98073760 Inscrita Registre fundacions: 501 V - www.fisabio.san.gva.es AQ\_26.02.21

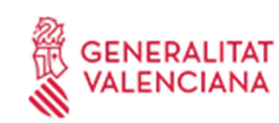

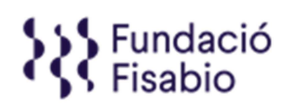

Código: CI\_AVAP\_21\_IST | Revisión: 01 | Pág. 3 de 7

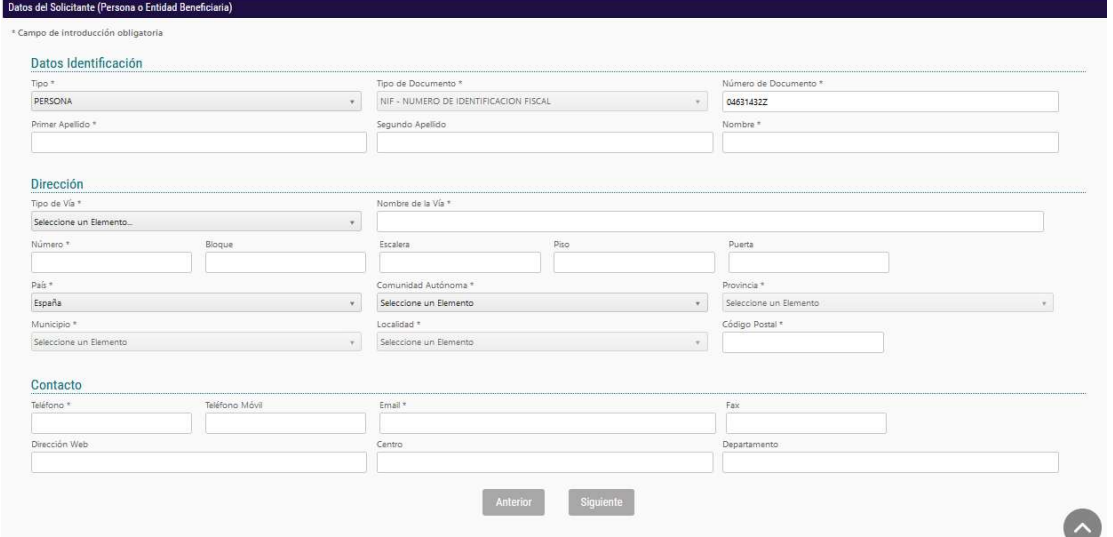

PASO 6. Al pulsar "Siguiente" deberá continuar con la introducción de datos más específicos de la persona solicitante y además deberá introducir los datos a efectos de notificación:

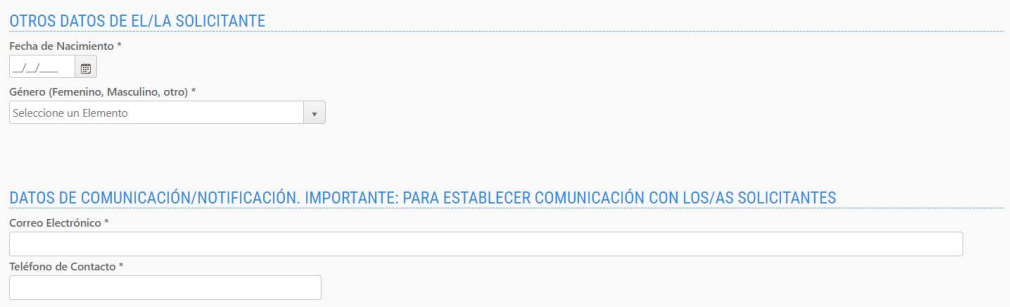

En la misma página se deberán cumplimentar datos sobre la acción formativa a proponer:

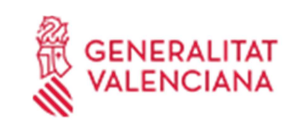

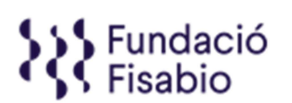

Código: CI\_AVAP\_21\_IST | Revisión: 01 | Pág. 4 de 7

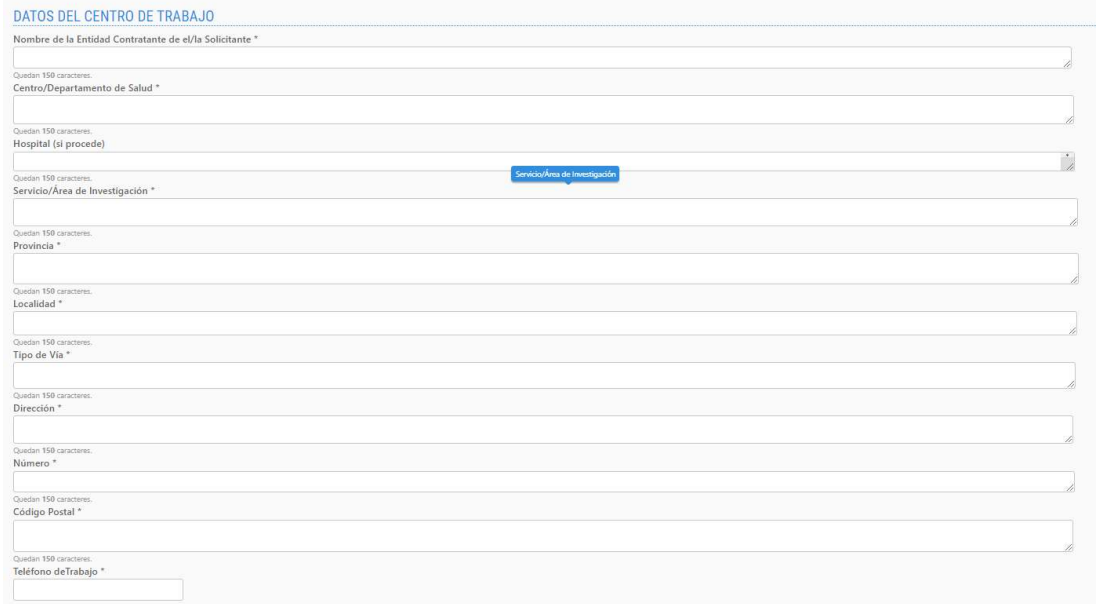

Posteriormente se solicitarán también datos administrativos de el/la solicitante, en el cual se deberá indicar la licenciatura y en caso de que cuente con un doctorado, también deberá dejarlo reflejado.

También deberá indicar la fecha de inicio de su contrato actual y los tramos que desea solicitar:

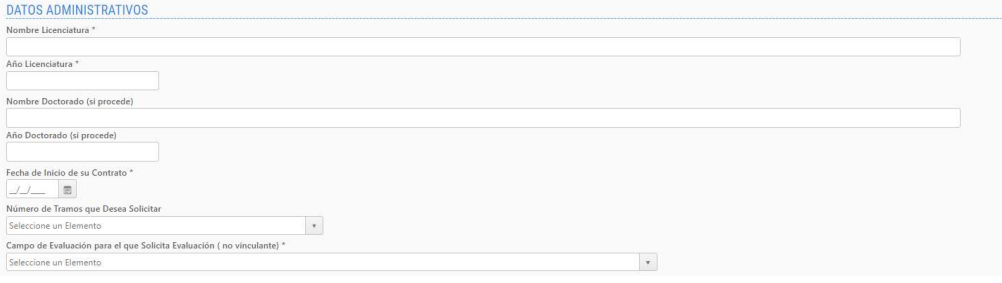

Deberá indicar también su situación dentro de cada tramo (recuerde que cada tramo equivale a 6 años), primero se deberá indicar el rango de años y posteriormente indicar la situación por cada año.

En el caso de que haya solicitado más de un tramo, deberá darle clic al "+" ubicado en la parte inferior derecha para añadir un tramo más:

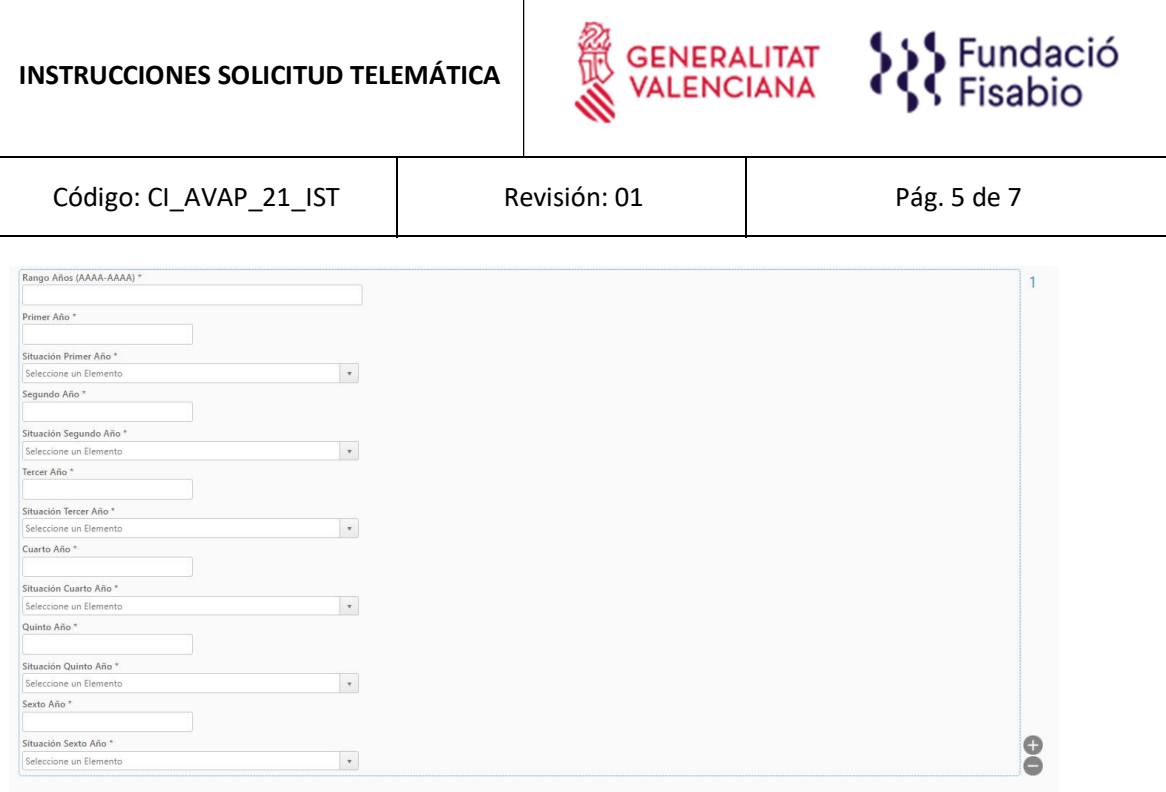

PASO 7. Tras introducir la situación de cada tramo, deberá proceder a adjuntar las cinco aportaciones más importantes de cada tramo y las dos sustitutorias (recomendado). En "Aportación" deberá adjuntar las aportaciones que desee que sean evaluadas y se realizará adjuntando el documento anexo que pueden descargar en la página inicial antes de comenzar la solicitud

(https://fundanet.fisabio.san.gva.es/ConvocatoriasPropias/es/Convocatorias/VerConvocator ia?Id=39 ) y seguidamente, el fichero justificativo de dicha aportación.

En el caso de que haya solicitado más de un tramo, deberá darle clic al "+" ubicado en la parte inferior derecha para añadir un tramo más:

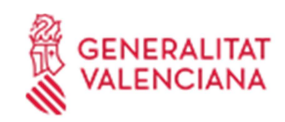

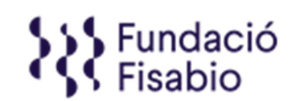

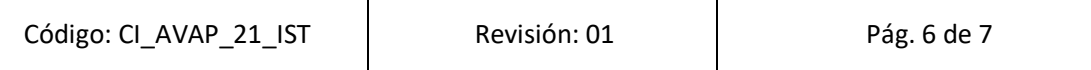

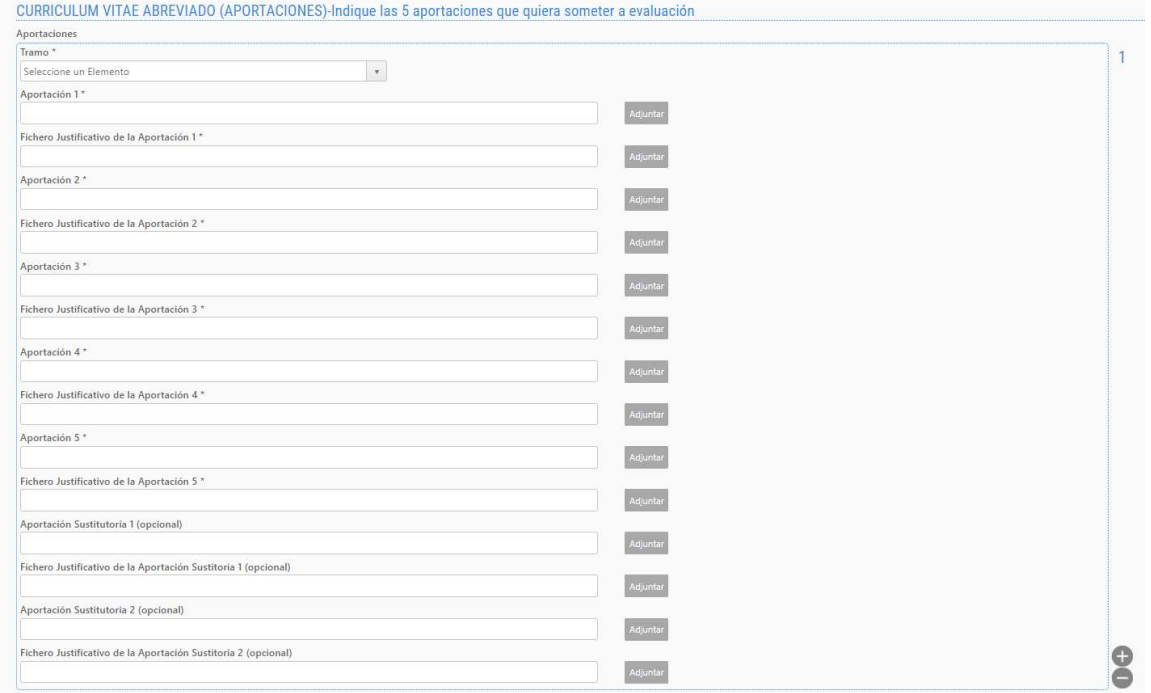

IMPORTANTE: PATENTES. En el caso de que las aportaciones se traten de patentes, deberá cumplimentar el cuadro siguiente.

Por cada patente que se proponga como aportación, se deberá añadir el cuadro. Tendrá que darle clic al "+" ubicado en la parte inferior derecha para añadir una patente más:

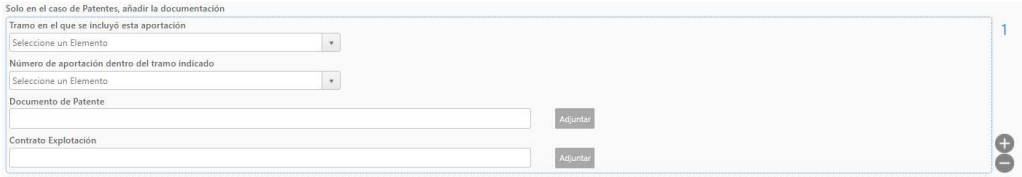

Finalmente, al adjuntar la documentación adicional se habrá concluido el proceso:

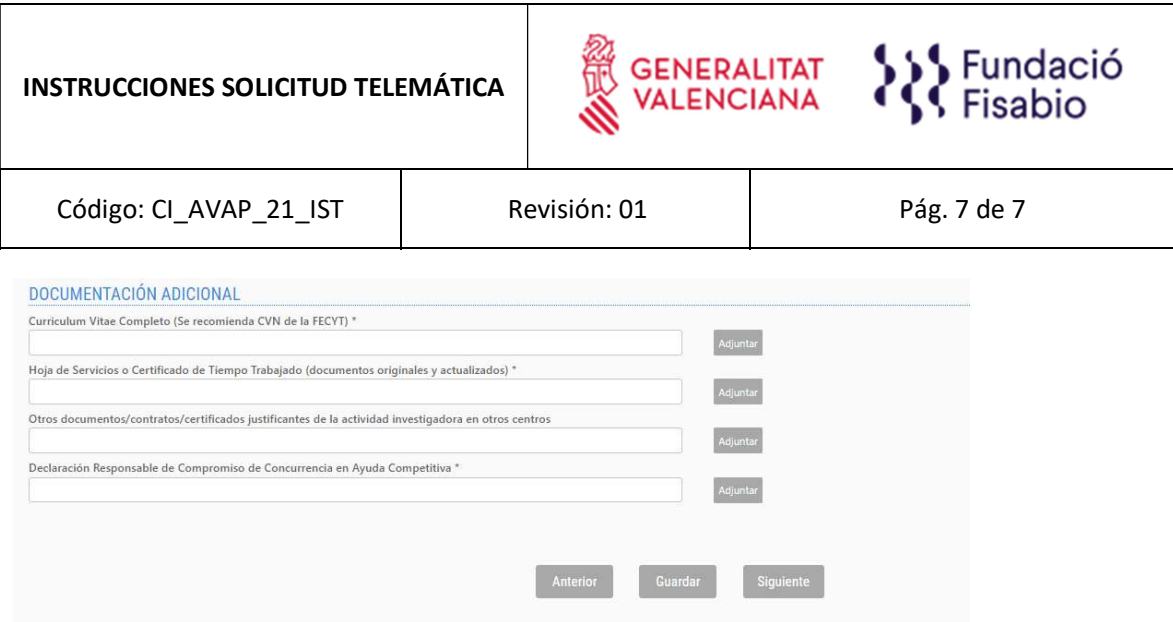

PASO 8. Una vez adjuntada toda la documentación solicitada, deberá pulsar "Siguiente". La aplicación seguidamente le llevará a un resumen de su solicitud, si desea hacer cambios puede volver atrás con las teclas de navegación y hacer las modificaciones oportunas, cuando todo está correcto pulse en la parte inferior el botón "Entregar Solicitud".

El solicitante recibirá un e-mail automático con el resguardo que indicará que la solicitud se ha remitido correctamente.

Para cualquier duda sobre el proceso de solicitud de la ayuda, el/la solicitante podrá contactar con qualitat\_fisabio@gva.es